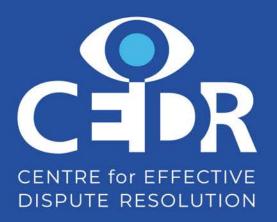

## Setting up and running a Webinar

Organisers

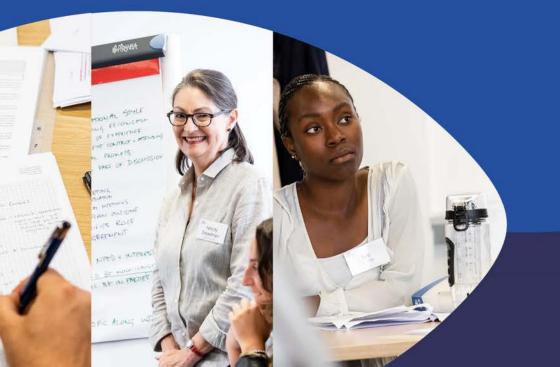

**Better conflicts,** Better outcomes, Better world

#### Introduction

#### Login and setup

The CEDR GoToWebinar account is accessed using the following details:

URL: <u>www.gotowebinar.com</u> > go to 'Sign In' on the top right Username (email address): <u>info@cedr.com</u> Password: cedrcedr20

As a meeting Organiser you need to download that the 'GoTo' Opener here: <u>https://support.goto.com/webinar/help/download-</u> <u>now-g2w010002</u>

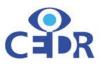

#### Bandwidth

To ensure the webinar runs smoothly it is highly recommended you turn all other devices in the household to 'Airplane mode'. This advice is for both Organisers, Panel members and participants.

This will ensure that all the internet bandwidth in the property will be channeled to the webinar, minimizing stalling and low-resolution video.

#### On camera

If you are going to be on camera, make sure you have the right set up for the shot for example:

- Good lighting not too bright or too dark
- Appropriate backdrop e.g. a white office space
- Privacy from other members of the household

If disruption does occur, you can mute or switch off the video in the Control Panel at any time (see later slides).

#### Getting started

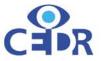

Click on the '+' to start the new scheduling of your You now need schedule your webinar as indicated webinar by the arrow on the right. \* GoToWebinar 0 CALENDAR SCHEDULE + UPCOMING EVENTS PAST EVENTS .... Q Search **63** One place for all your events When you have upcoming events, you'll find them here. CREATE AN EVENT **DEFAULT VIEW** COMPACT VIEW Start Chat

## Getting started (2)

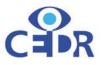

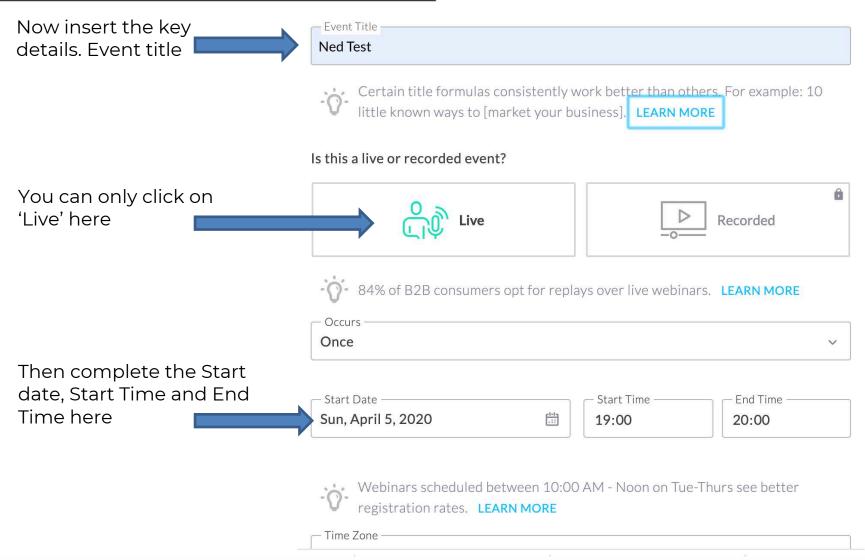

## Getting started – inviting panel members

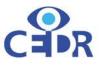

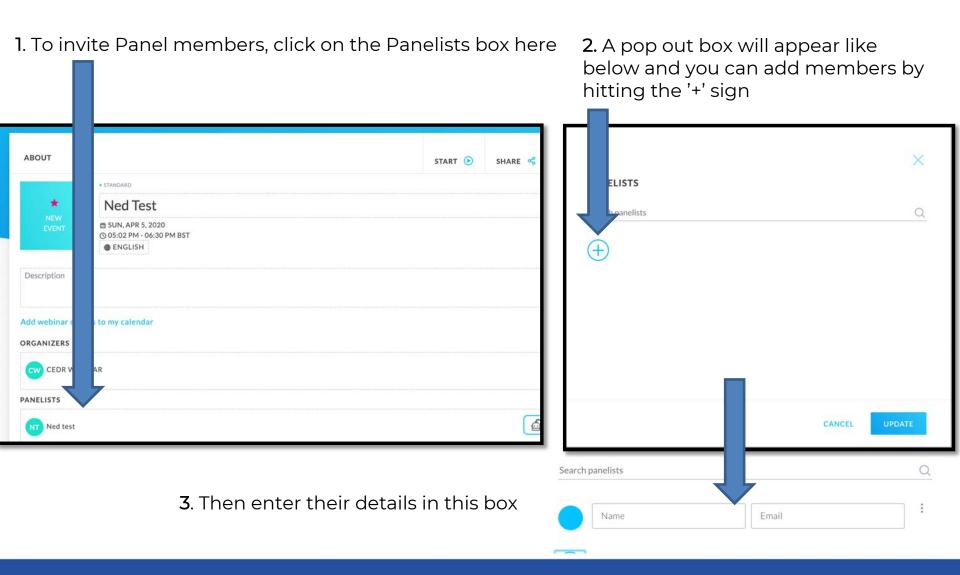

#### Getting started – inviting attendees To invite attendees go to the 'Share' button on the right as indicated by the arrow and a pop out box will appear where you can choose how much information to share. **\* GoTo**Webinar **Event Details** 10 <u> </u> Q ABOUT START () SHARE 😪 .... STANDARD Email me the event invitation \* Ned Test Copy registration link ŵ 曲 SUN, APR 5, 2020 Copy event info () 05:02 PM - 06:30 PM BST Share on Facebook **ENGLISH** in Share on LinkedIn Description 😏 Share on Twitter Add webinar details to my calendar ORGANIZERS CEDR WEBINAR 🔂 Start Chat PANELISTS

## Starting the webinar

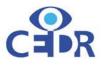

When you are ready start the webinar by pressing Start as indicated by the arrow

| ABOUT          |                                                              | START SHARE |
|----------------|--------------------------------------------------------------|-------------|
|                | • STANDARD                                                   |             |
| *              | Ned Test                                                     |             |
| NEW<br>EVENT   | 曲 SUN, APR 5, 2020<br>③ 05:02 PM - 06:30 PM BST<br>● ENGLISH |             |
| Description    |                                                              |             |
| Add webinar de | tails to my calendar                                         |             |

## Starting the webinar (2)

Once you have hit 'Start', the GoTo Opener application will open automatically *(this is the program you need to download – see link on page 2)*.

A GoToWebinar Control Panel will now open on the right of your screen – see screenshot on the right.

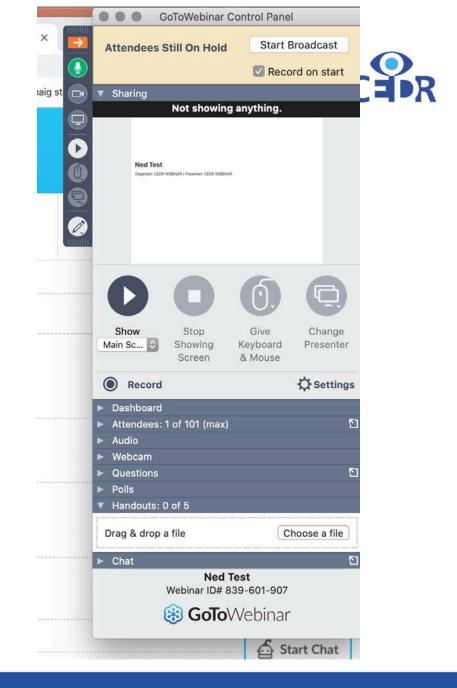

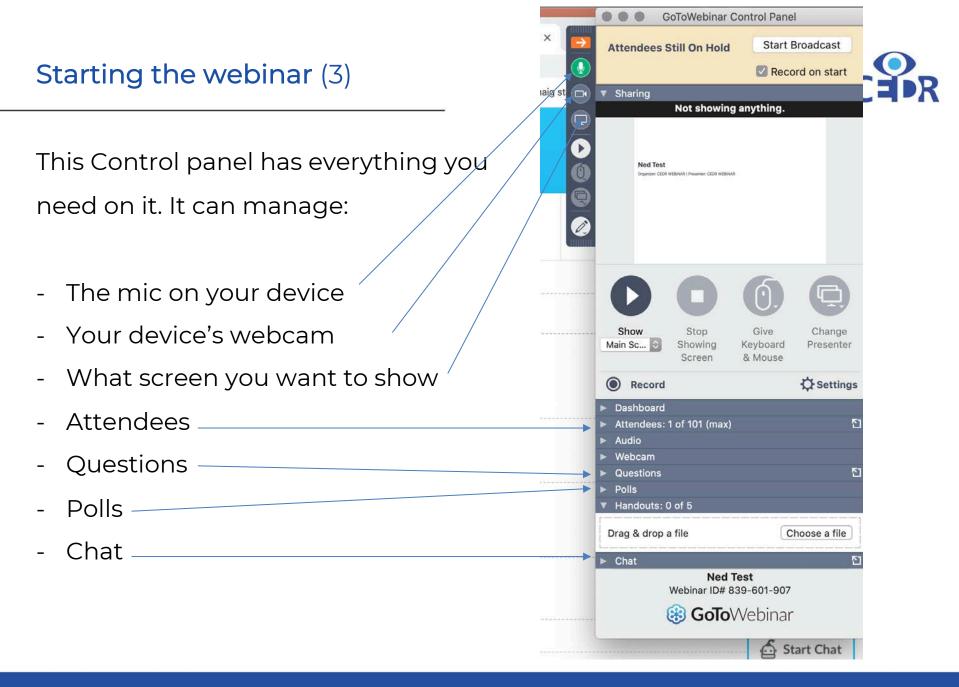

## Starting the webinar (4)

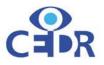

#### Recording

Until the *Start Broadcast* button is clicked, attendees will remain on hold and only staff (i.e. the organiser and panelists) will be present in the webinar.

#### Screen sharing

The organiser will have access to the sharing functionality- this will enable them to hand over keyboard, mouse, audio and camera permissions to different panelists and change the presenter.

Click on this button to change the presenter. See next slide for further information

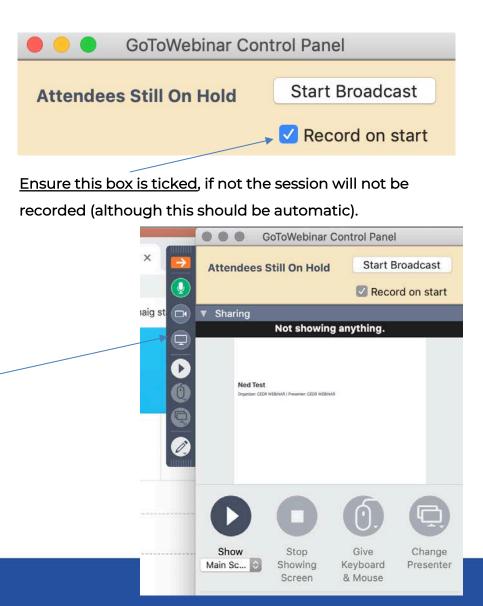

#### During the webinar

#### Handing over presentation

Once you have changed the Presenter to the person, as per the example in this pop out box (1) that person will then see this screen (2).

Do make sure that their audio and video is switched on by checking the icons on the dashboard (3). The pen icon shows that the presenter can annotate the screen they are

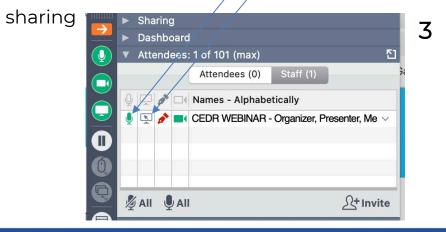

| - 1 |           |          |                    |  |
|-----|-----------|----------|--------------------|--|
| 10  | Make Pre  | esenter: |                    |  |
|     | Oliver de | St Croix | <sup>IIJ</sup> AII |  |

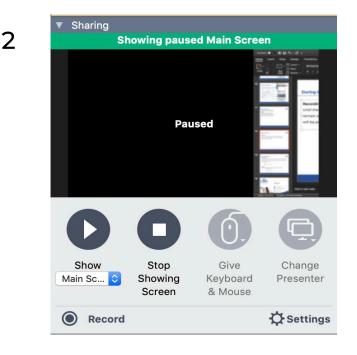

#### During the webinar (2)

# CAR

#### Materials

Should you wish to upload any materials or prepare Q&A's / polls, you can do so by clicking on the appropriately labelled tabs in the dropdown menu. You can also monitor the attendee chat at the bottom of the dropdown menu.

| Questions        | 5 |
|------------------|---|
| Polls            |   |
| Handouts: 0 of 5 |   |
| Chat             | 5 |

Please note: it is advised that you prepare materials via the engage your attendees tab on

| ENGAGE YOUR ATTENE | DEES                                |                                        | ^ |
|--------------------|-------------------------------------|----------------------------------------|---|
| SURVEY             | POLLS                               | HANDOUTS                               |   |
| + Survey           | No polls were added to this webinar | No handouts were added to this webinar |   |
| VIDEOS             |                                     |                                        |   |
| + Videos 🛍         |                                     |                                        |   |

the events details page *before* broadcasting the session to attendees.

#### During the webinar (3)

#### Attendee Status

Should you wish to know the status of attendees or staff present, click on the Attendees dropdown tab. Here you will be able to access the following information:§

- Number of staff and attendees present in the session
- Whether their audio is muted or
   unmuted
- Whether the attendee is inactive
- If they have asked a questionmonitor this in the question tab.
- Whether the have their hand raised.
- Whether they have permission to draw/annotate (i.e. on a slide deck).

| Attendees | : 1 of 101 (max) |           | 5              |
|-----------|------------------|-----------|----------------|
|           | Attendees (0)    | Staff (1) |                |
|           | A Names          |           |                |
|           |                  |           |                |
|           |                  |           |                |
|           | IIA Ų AII        |           | <u></u> Invite |

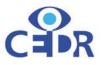

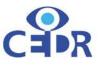

#### **Event Details**

Upon scheduling the session you will be directed to the Event details page. Here you will be able to set ticket pricing- this is directly linked to the CEDR Stripe account. You will also have the option to add a discount code.

| ADD PAYMENT             |                     | ^ |
|-------------------------|---------------------|---|
| Charge for Your Event 🕕 | Add Discount Code 🕚 |   |
| FREE                    | + Discount Code     |   |

#### Currency

Please note that G2W only accepts payments in US Dollars (\$).

#### CHARGE FOR YOUR EVENT

| Enter an amount registrants must pay to register          |   |
|-----------------------------------------------------------|---|
| Enter Amount In US\$ 60.00                                | Ū |
| Stripe charges 2.9% + 30 cents per transaction Learn More |   |

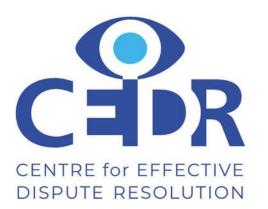

## Thank you

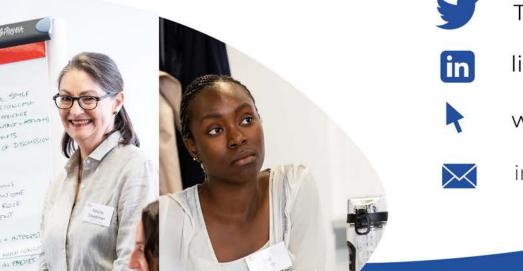

Twitter @cedrsays

linkedin.com/company/cedr

www.cedr.com

info@cedr.com

**Better conflicts,** Better outcomes, Better world